# คู่มือการปฏิบัติงาน เรื่อง ระบบการยื่นขอรับเงินบำเหน็จบำนาญ ทางอิเล็กทรอนิกส์ (E-Pension)

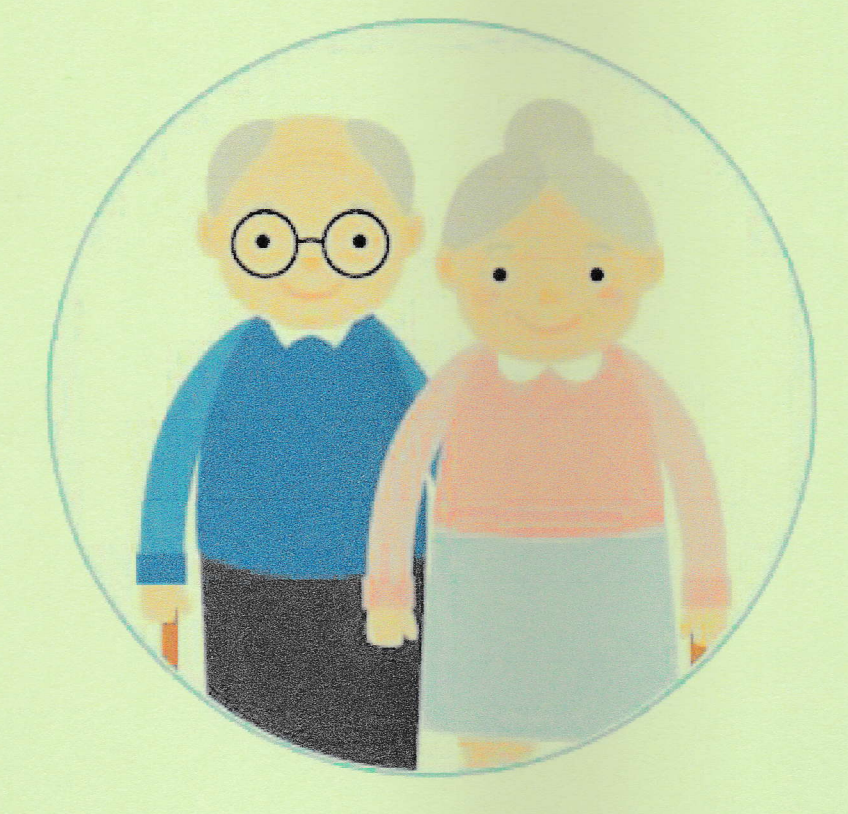

จัดทำโดย นางสาวศศิวิมล ปุยะพันธ์ ้ตำแหน่ง ลูกจ้างชั่วคราว

กลุ่มบริหารงานการเงินและสินทรัพย์ สำนักงานเขตพื้นที่การศึกษาประถมศึกษานครปฐม เขต ๑

## **บันทึก/สอบถำมข้อมูลกำรรับเรื่องของส่วนรำชกำรผู้ขอ**

โปรแกรมบันทึก/สอบถามข้อมูลการรับเรื่องของส่วนราชการผู้ขอ (PNSI0011) ใช้สำหรับส่วนราชการผู้ขอ บันทึกรับเรื่องจากการยื่นขอรับบำเหน็จบำนาญผ่านระบบ Pensions' Electronic Filing (ระบบยื่นขอรับบำเหน็จ บ านาญด้วยตนเองทางอิเล็กทรอนิกส์) และสอบถามข้อมูลการรับเรื่องของส่วนราชการผู้ขอ

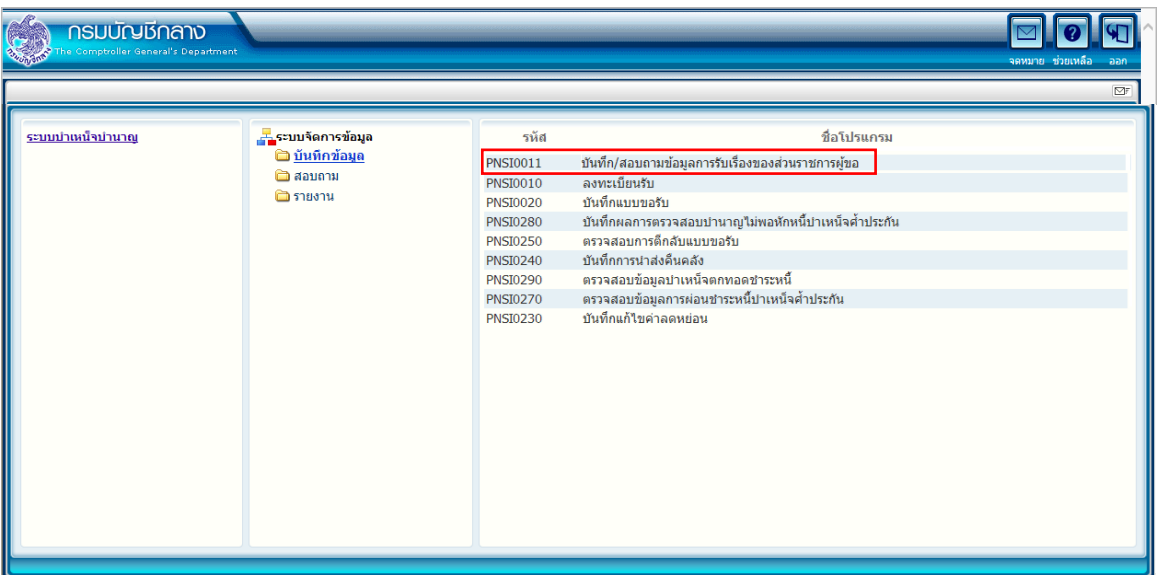

**ขั้นตอนกำรบันทึก/สอบถำมข้อมูลกำรรับเรื่องของส่วนรำชกำรผู้ขอ**

1. คลิก บันทึก/สอบถามข้อมูลการรับเรื่องของส่วนราชการผู้ขอ จะปรากฏหน้าจอดังรูป

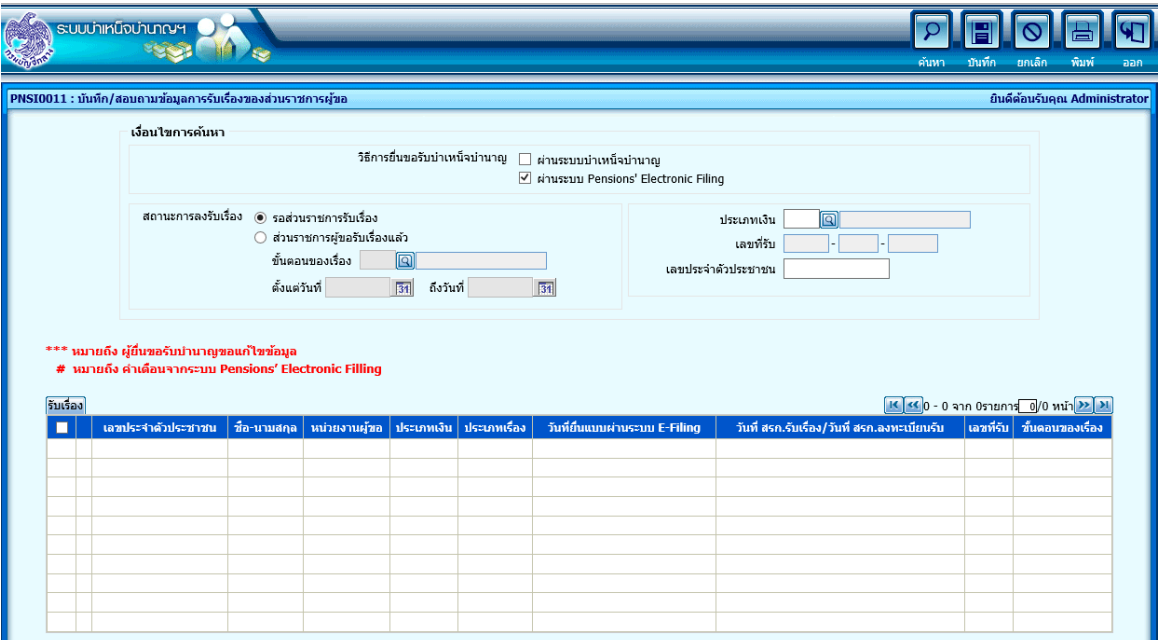

2. ป้อนเงื่อนไขในการค้นหาข้อมูล

เลือก วิธีการยื่นขอรับบำเหน็จบำนาญ สามารถสอบถามข้อมูลการรับเรื่องของส่วนราชการผู้ขอ ได้จากการ

่ บันทึกผ่านระบบบำเหน็จบำนาญ หรือ ผ่านระบบ Pensions' Electronic Filing ได้ 3 รูปแบบดังนี้

- 1. ผ่านระบบบำเหน็จบำนาญ
- 2. ผ่านระบบ Pensions' Electronic Filing
- 3. ผ่านระบบบำเหน็จบำนาญและผ่านระบบ Pensions' Electronic Filing

#### **กรณีเลือก กำรยื่นขอรับบ ำเหน็จบ ำนำญ - ผ่ำนระบบบ ำเหน็จบ ำนำญ**

#### ์ขั้นตอนการทำงาน

- ์ คลิก <mark>๔</mark> ผ่านระบบบำเหน็จบำนาญ
- สถานะการลงรับเรื่อง เลือก ® ส่วนราชการผู้ขอรอรับเรื่อง สามารถระบุเงื่อนไขดังนี้
	- o ขั้นตอนของเรื่อง
	- o ตั้งแต่วันที่ ถึงวันที่
	- o ประเภทเงิน
	- o เลขที่รับ
	- o เลขประจ าตัวประชาชน
	- o คลิกปุ่ม เพื่อค้นหาข้อมูล จะปรากฏหน้าจอดังรูป

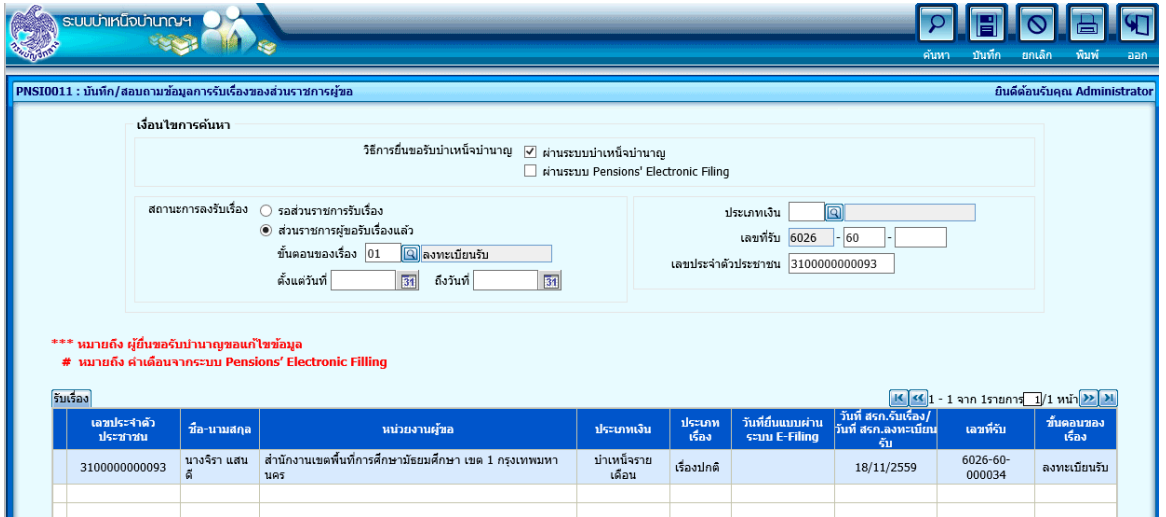

 ตารางรับเรื่องจะแสดงข้อมูล ดังนี้ เลขบัตรประจ าตัวประชาชน ชื่อ-นามสกุล หน่วยงานผู้ขอ ประเภทเงิน ประเภทเรื่อง วันที่ สรก.รับเรื่อง/วันที่ สรก.ลงทะเบียนรับ เลขที่รับ ขั้นตอนของเรื่อง

**กรณีเลือก กำรยื่นขอรับบ ำเหน็จบ ำนำญ - ผ่ำนระบบ Pensions' Electronic Filing**

- คลิก ผ่านระบบ Pensions' Electronic Filing
- สถานะการลงรับเรื่อง เลือก รอส่วนราชการผู้ขอรอรับเรื่อง สามารถระบุเงื่อนไขดังนี้
	- o ประเภทเงิน
	- o เลขประจ าตัวประชาชน

 $\sqrt{a}$ 

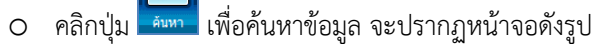

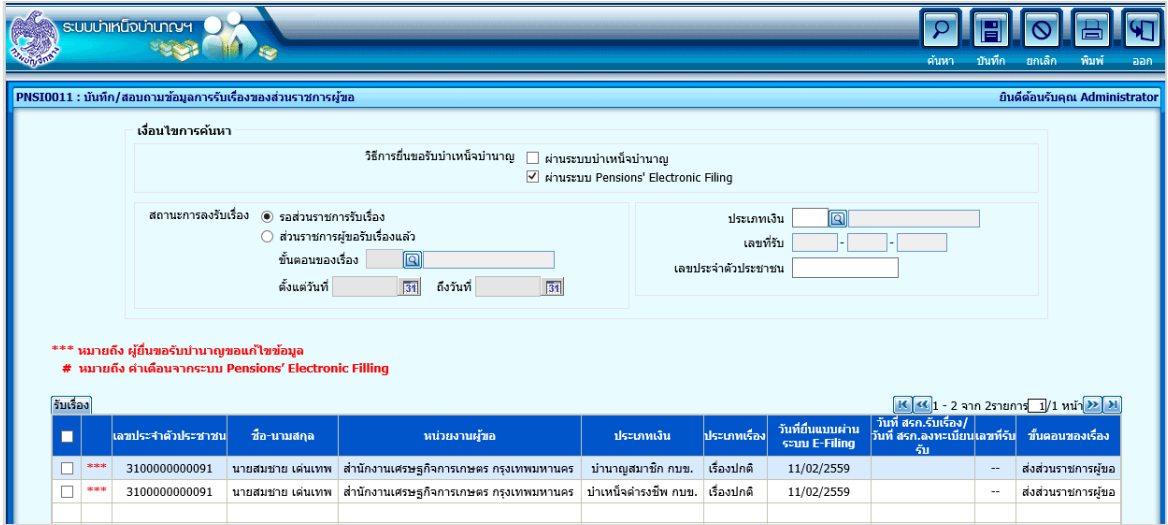

 ตารางรับเรื่องจะแสดงข้อมูล ดังนี้ เลขบัตรประจ าตัวประชาชน ชื่อ-นามสกุล หน่วยงานผู้ขอ ประเภทเงิน ประเภทเรื่อง วันที่ยื่นแบบผ่านระบบ E-Filing วันที่ สรก.รับเรื่อง/วันที่ สรก.ลงทะเบียนรับ เลขที่รับ ขั้นตอน ของเรื่อง

<u>หมายเหต</u>ุ **รายการที่มี "\*\*\*"** หมายถึง ผู้ยื่นขอรับบำนาญขอแก้ไขข้อมูล จากการบันทึกยื่นแบบผ่านระบบ Pensions' Electronic Filing ผู้ใช้สามารถคลิกเพื่อดูข้อความที่ผู้ยื่นขอรับบำเหน็จบำนาญขอแก้ไขข้อมูลไว้ เช่น

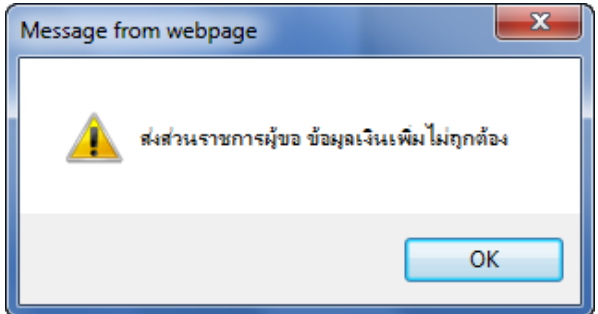

**รำยกำรที่มี"#"** หมายถึง ค าเตือนจากระบบ Pensions' Electronic Filling จากการบันทึกยื่นแบบฯ ผู้ใช้ ี สามารถคลิกเพื่อดูข้อความที่ระบบแจ้งเตือนไว้ เช่น ไม่สามารถคำนวณเงินได้เนื่องจาก : เวลาทำงานไม่ครบ 25 ปี บริบูรณ์

ส่วนราชการผู้ขอสามารถรับเรื่องที่มีการบันทึกยื่นแบบผ่านระบบ Pensions' Electronic Filling ได้ 2 แบบ ดังนี้

แบบที่ 1

- $\bullet$  คลิก  $\blacksquare$  ที่หัวตารางรับเรื่องเพื่อเลือกทั้งหมด หรือ คลิก  $\boxdot$  หน้ารายการที่ต้องการรับเรื่อง
- คลิกปุ่ม <sup>เพื่</sup>อบันทึกรับเรื่องเข้าสู่ระบบบำเหน็จบำนาญ

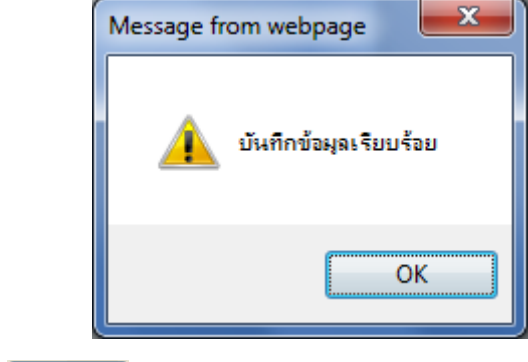

คลิกปุ่ม เพื่อรับทราบการบันทึกรับเรื่องเรียบร้อยแล้ว

แบบที่ 2

คลิกที่รายการในตาราง จะปรากฏหน้าจอดังรูป

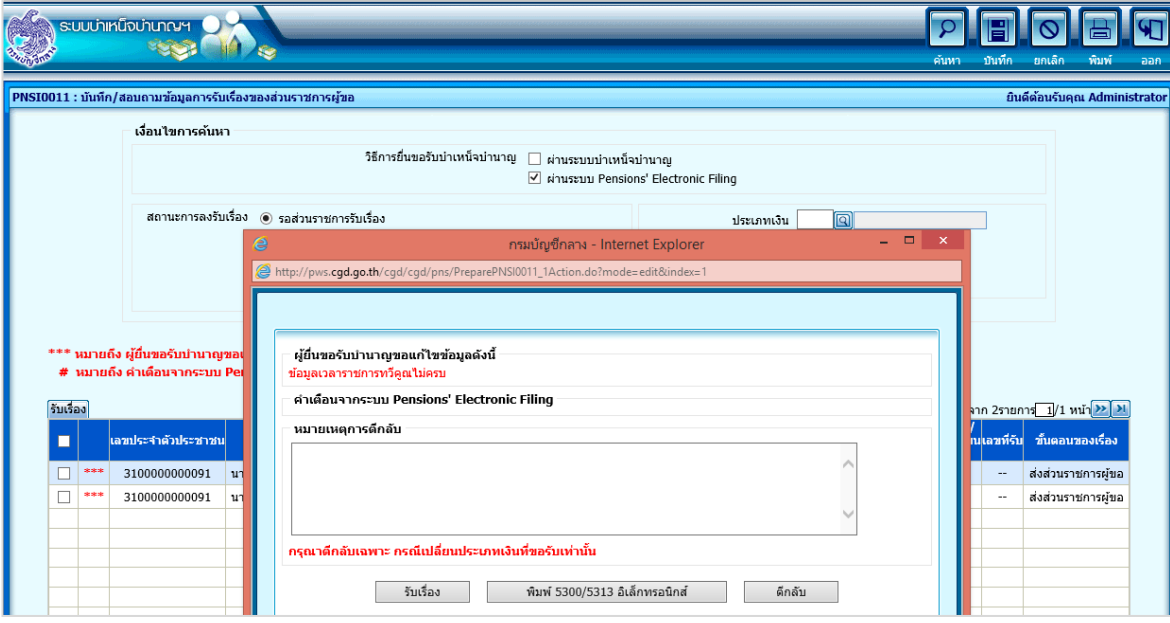

คลิก เพื่อรับเรื่องที่มีการบันทึกยื่นแบบผ่านระบบ E-Filing

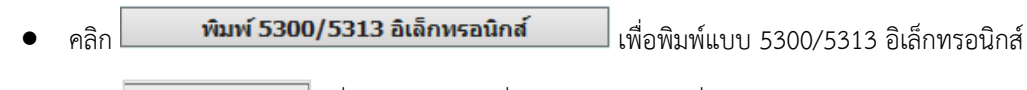

คลิก เพื่อตีกลับรายการยื่นแบบฯ ในกรณีเปลี่ยนประเภทเงิน

**กรณีเลือก กำรยื่นขอรับบ ำเหน็จบ ำนำญ - ผ่ำนระบบบ ำเหน็จบ ำนำญและผ่ำนระบบ Pensions'** 

**Electronic Filing**

ขั้นตอนการทำงาน

- คลิก <mark>¤</mark> ผ่านระบบบำเหน็จบำนาญ
- คลิก ผ่านระบบ Pensions' Electronic Filing
- สถานะการลงรับเรื่อง เลือก ส่วนราชการผู้ขอรอรับเรื่องแล้ว สามารถระบุเงื่อนไข ดังนี้
	- o ขั้นตอนของเรื่อง
	- o ตั้งแต่วันที่- ถึงวันที่
	- o ประเภทเงิน
	- o เลขที่รับ
	- O เลขประจำตัวประชาชน

คลิกปุ่ม <mark>เพื่อค้นหาข้อมูล จะปรากฏหน้าจอดังรูป</mark>

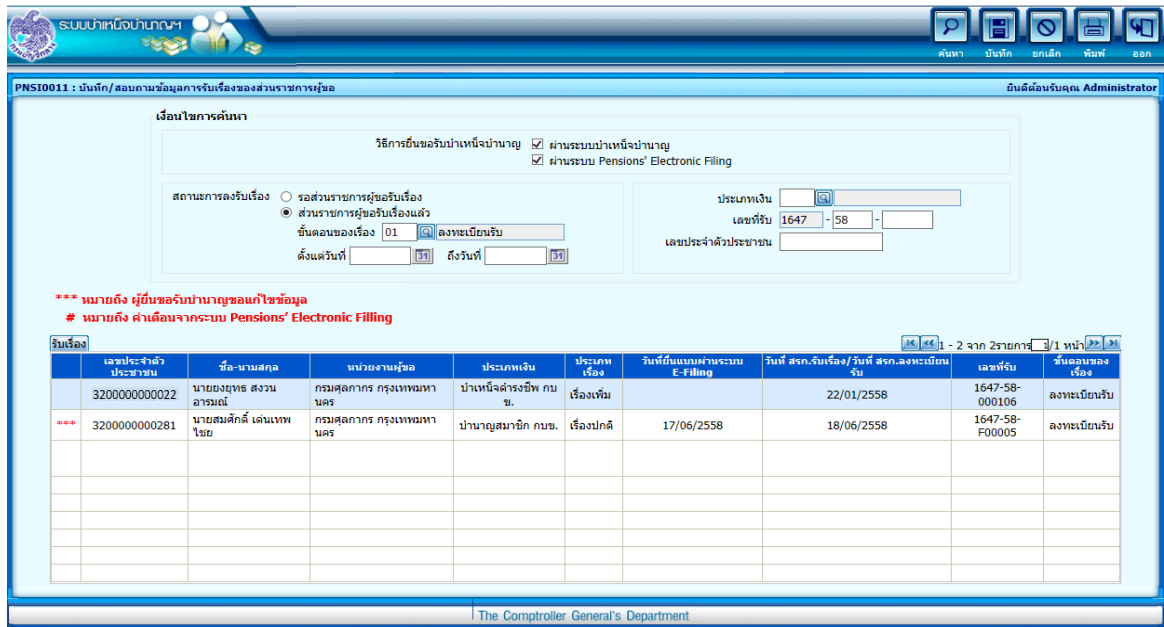

 ตารางรับเรื่องจะแสดงข้อมูล ดังนี้ เลขบัตรประจ าตัวประชาชน ชื่อ-นามสกุล หน่วยงานผู้ขอ ประเภทเงิน ประเภทเรื่อง วันที่ยื่นแบบผ่านระบบ E-Filing วันที่ สรก.รับเรื่อง/วันที่ สรก.ลงทะเบียนรับ เลขที่รับ ขั้นตอนของเรื่อง

#### 3. การพิมพ์รายงาน

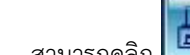

สามารถคลิก เพื่อพิมพ์รายงาน จะแสดงข้อมูลในรูปแบบ pdf ดังรูป

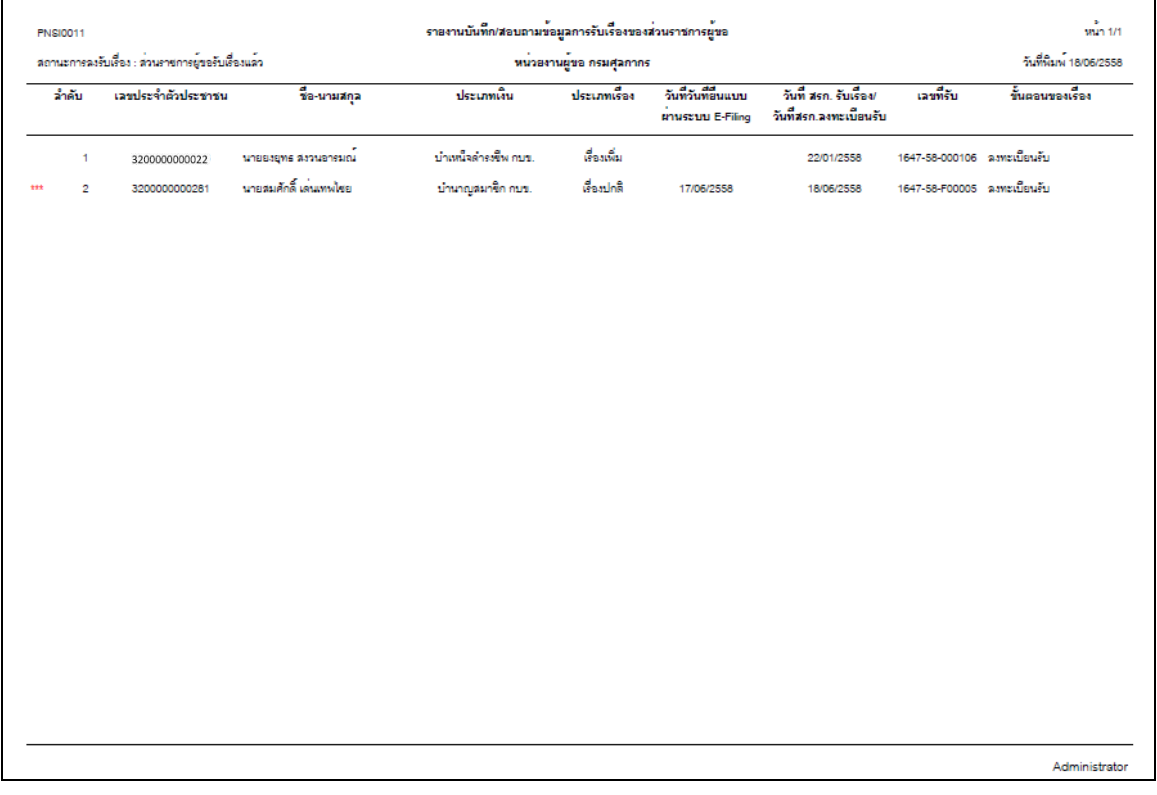

# **กำรตรวจสอบแบบขอรับเงินบ ำเหน็จบ ำนำญ**

1. จากการค้นหาข้อมูลรายการที่ส่วนราชการผู้ขอรับเรื่องแล้ว คลิกเลือกรายการที่ต้องการจากตาราง

จะปรากฏหน้าจอดังรูป

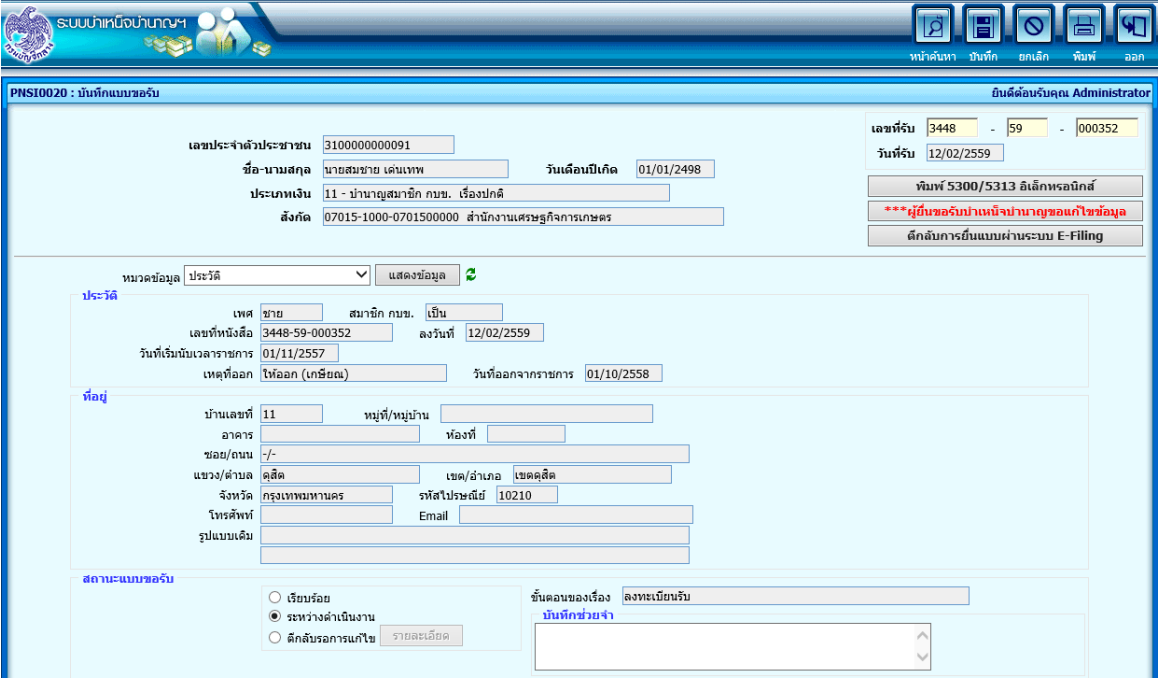

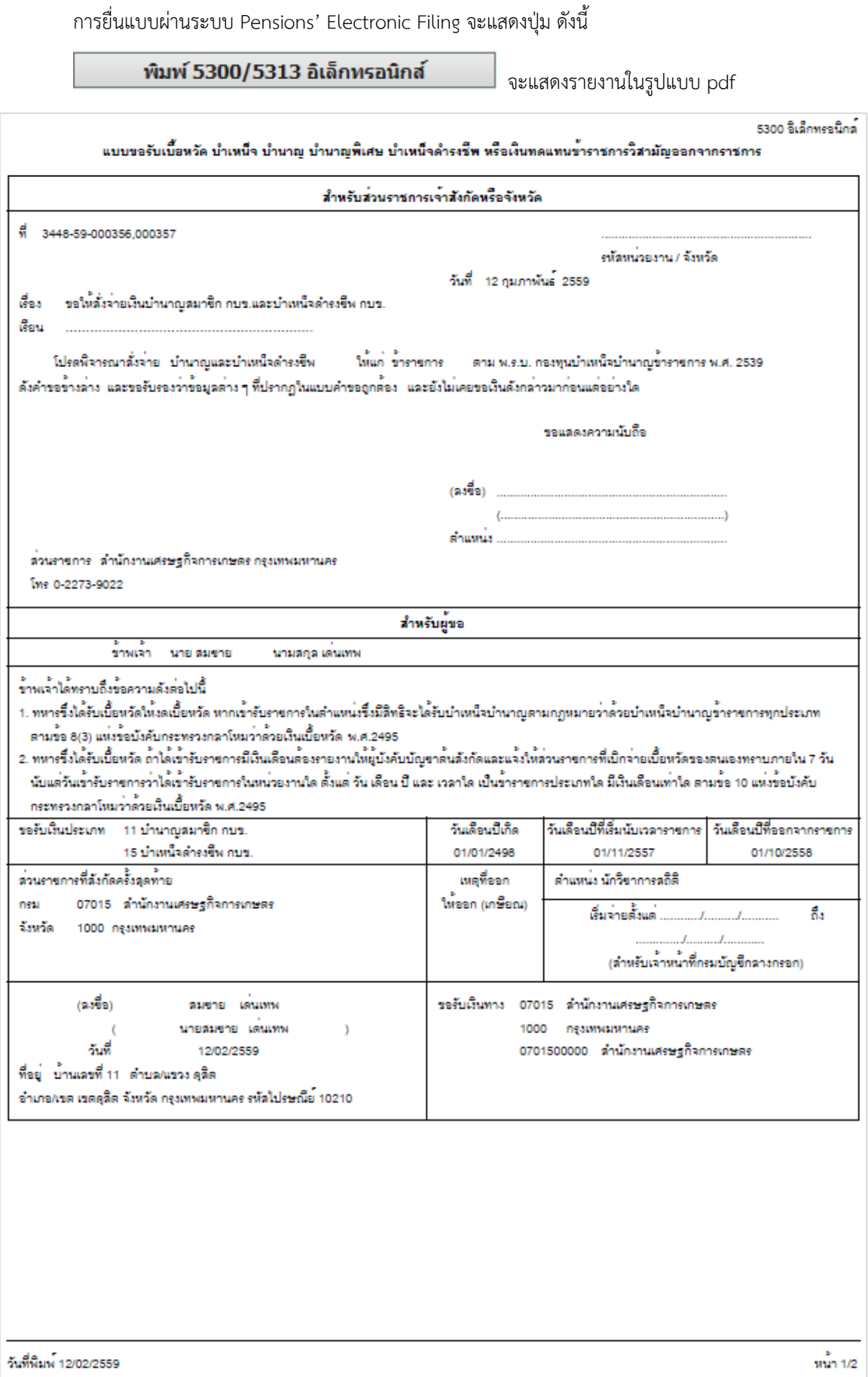

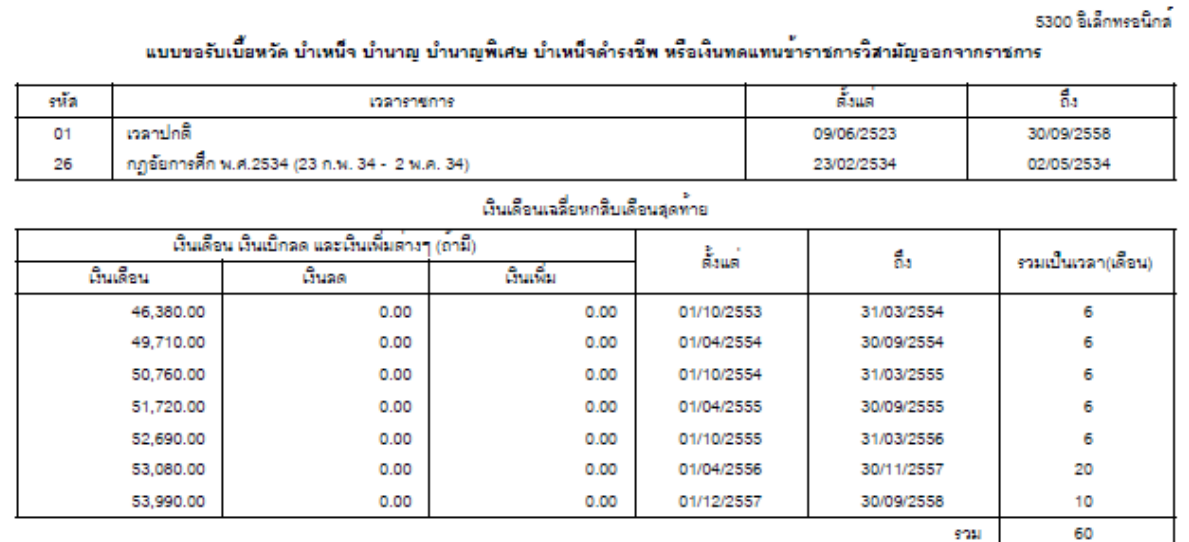

импакия

กรณีที่ไม่อาจนับอัลราเงินเลือนให้ครบหกสิบเลือนได้ ให้ปฏิบัติลาม กฎกระทรวง ฉบับที่ 3 (พ.ศ. 2540 )<br>ออกลามความในพระราชบัญญัติกองทุนบำเหน็จบำนาญข้าราชการ พ.ศ. 2539

วันที่พิมพ<sup>์</sup> 12/02/2559

 $\frac{2}{3}$ 

\*\*\* กรณีขอรับเงินบำนาญพร้อมเงินบำเหน็จดำรงชีพจะพิมพ์แบบ สรจ.3 มาด้วย

\*\*\*ผู้ยื่นขอรับบำเหน็จบำนาญขอแก้ไขข้อมูล (ถ้ามี) เพื่อแสดงข้อมูลที่ผู้ยื่นขอรับบำนาญขอแก้ไขข้อมูล

จากการบันทึกยื่นแบบผ่านระบบ Pensions' Electronic Filing ตัวอย่างดังรูป

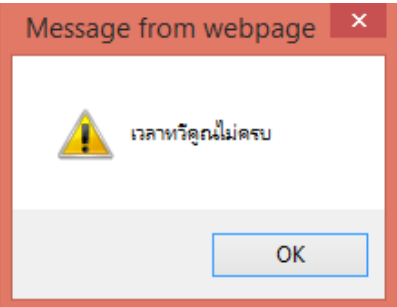

**ตึกลับการยื่นแบบผ่านระบบ E-Filing เ**พื่อตีกลับรายการยื่นแบบฯ กรณีเปลี่ยนประเภทเงิน ดังรูป

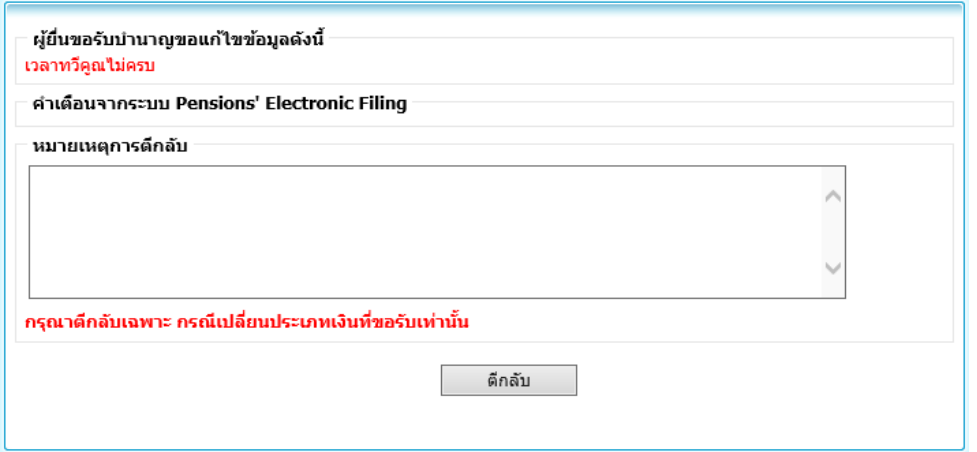

- 2. โปรแกรมจะแสดงหมวดข้อมูลตามประเภทเงินที่ขอรับ เช่น ประวัติ แบบขอรับ บันทึกสัญญาค้ าประกัน บัญชีธนาคาร เงินเดือนเฉลี่ย 60 เดือน เวลาราชการ ค่าลดหย่อน หมายเหตุใบแนบ เอกสารแนบ และคำนวณ เงิน สามารถทำตามขั้นตอนดังนี้
	- $\bullet$  คลิก $\overline{\phantom{a}}$ เพื่อเลือกหมวดข้อมูล
	- คลิก <mark>แสดงข้อมูล</mark> จะปรากฏหน้าจอดังรูป

#### **หมวดข้อมูล แบบขอรับ**

โปรแกรมจะแสดงรายละเอียดข้อมูลแบบขอรับเงินบำเหน็จบำนาญ สามารถแก้ไขข้อมูลที่ต้องการหรือ ตรวจสอบประวัติเงินเดือน ณ 26 มี.ค.2540 โดยคลิกที่

(\* สีแดง หมายถึงต้องมีข้อมูลห้ามปล่อยว่าง) เช่น จำนวนสมุด/แฟ้มประวัติ วันที่เริ่มจ่าย ตำแหน่ง เหตุแห่ง บำเหน็จบำนาญ เป็นต้น จะปรากฏหน้าจอดังรูป

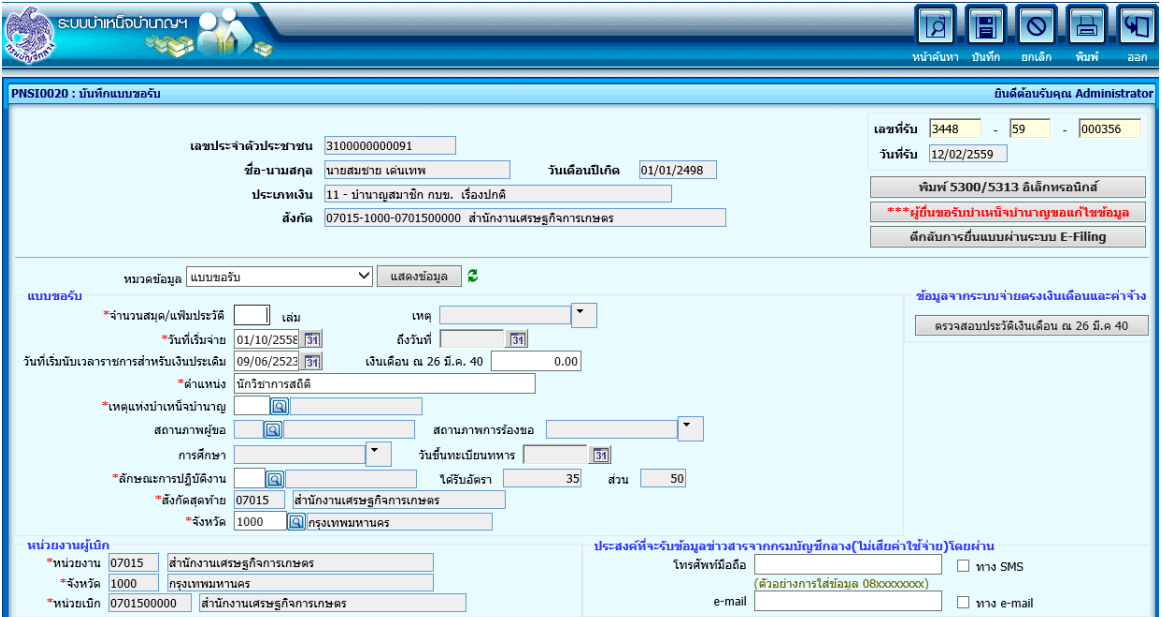

# **หมวดข้อมูล บันทึกสัญญำค้ ำประกัน**

โปรแกรมจะแสดงรายละเอียดข้อมูลสถานการณ์สอบสวนทางวินัยฯ และการบันทึกสัญญาค้ำประกัน (ถ้ามี)

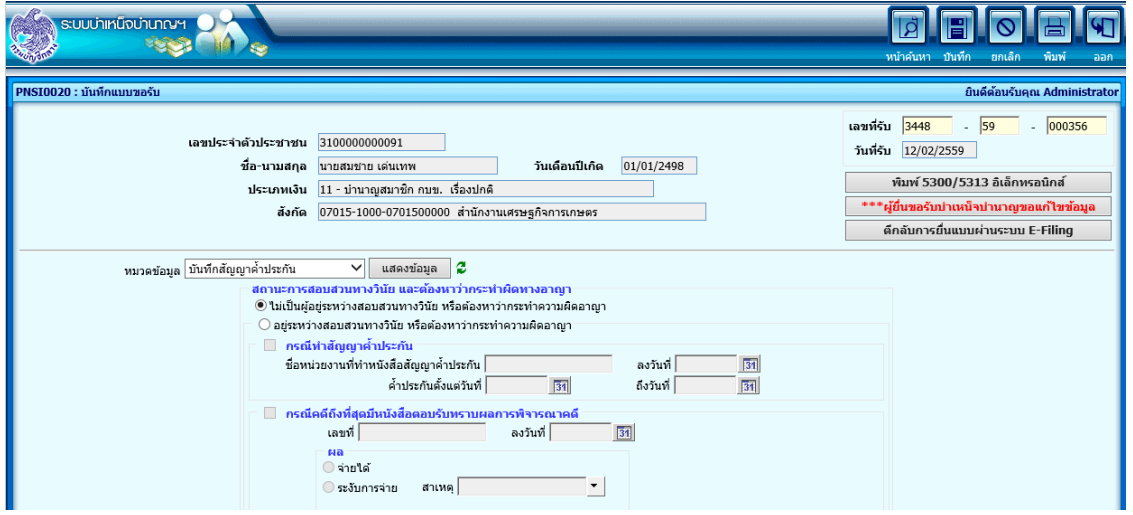

# **หมวดข้อมูล บัญชีธนำคำร**

โปรแกรมจะแสดงรายละเอียดข้อมูลบัญชีธนาคาร จะปรากฏหน้าจอดังรูป

กรณียื่นแบบผ่านระบบ Pensions' Electronic Filing ไม่สามารถแก้ไขข้อมูลได้

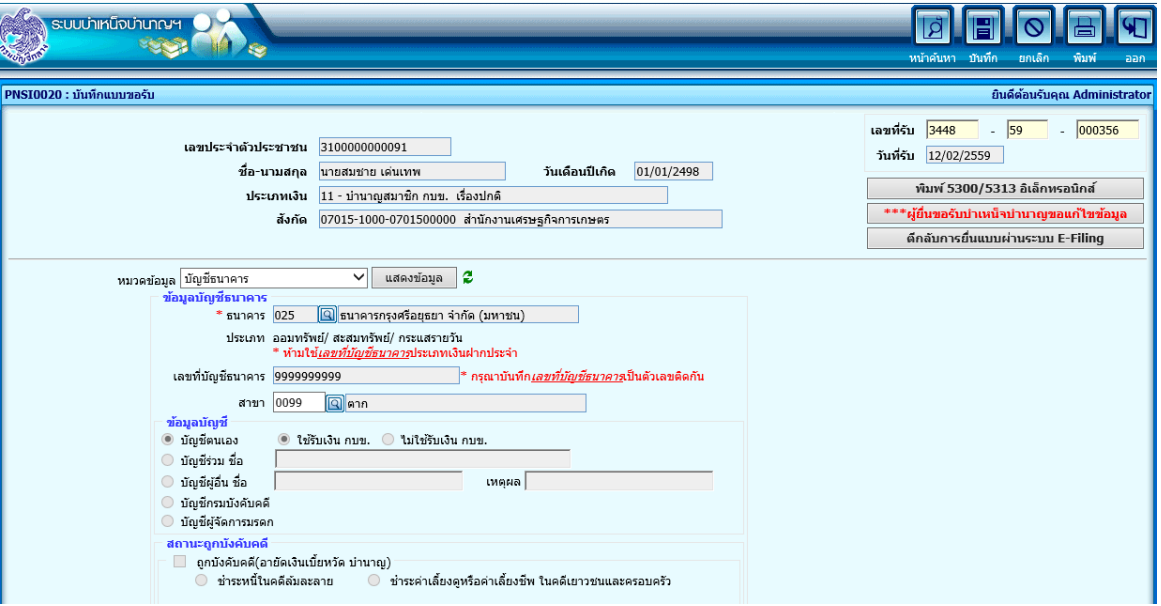

# **หมวดข้อมูล เงินเดือนเฉลี่ย 60 เดือน**

โปรแกรมจะแสดงข้อมูลอัตราเงินเดือนเฉลี่ย 60 เดือน สามารถเพิ่ม แก้ไข ลบข้อมูลอัตราเงินเดือน จะ ปรากฏหน้าจอดังรูป

กรณียื่นแบบผ่านระบบ Pensions' Electronic Filing สามารถ ตรวจสอบประวัติย้อนหลัง 5 ปีและ ประวัติเงินเพิ่มได้ โดยคลิกปุ่มที่ต้องการตรวจสอบ

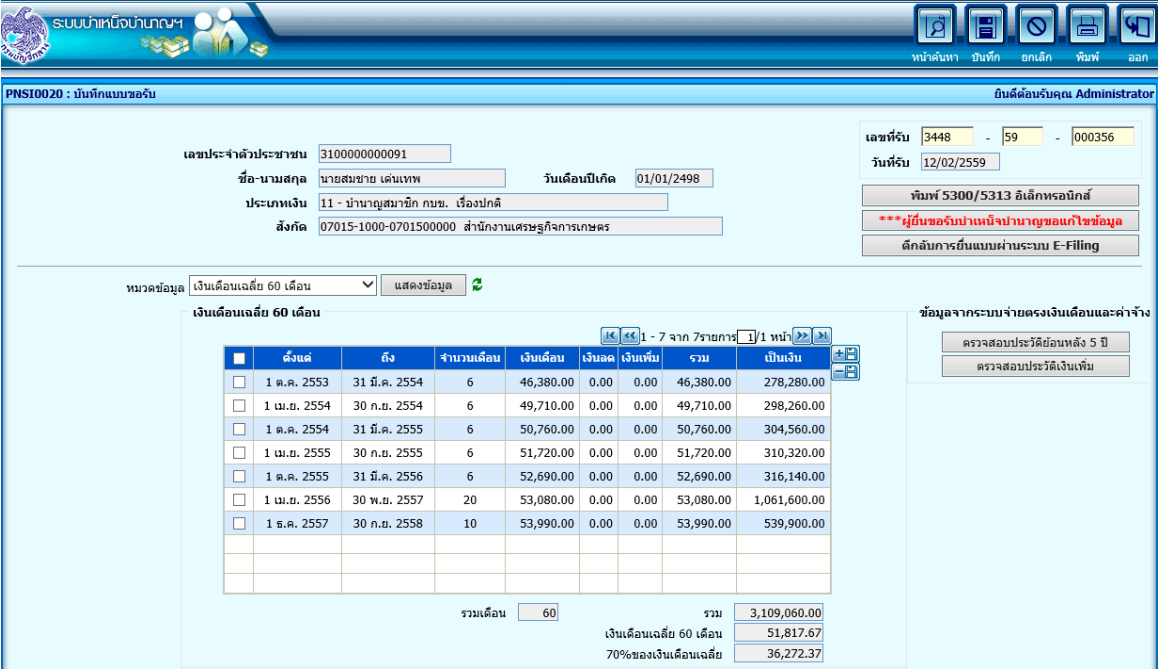

# ิ หากต้องการตรวจสอบ สามารถทำตามขั้นตอนดังนี้

 $\bullet$  คลิก <mark>ตรวจสอบประวัติย้อนหลัง 5 ปี จ</mark>ะปรากฏหน้าจอดังรูป

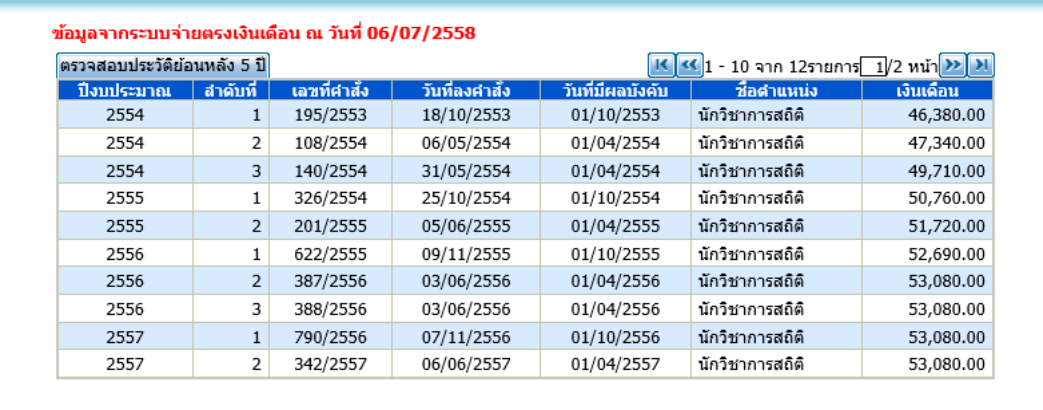

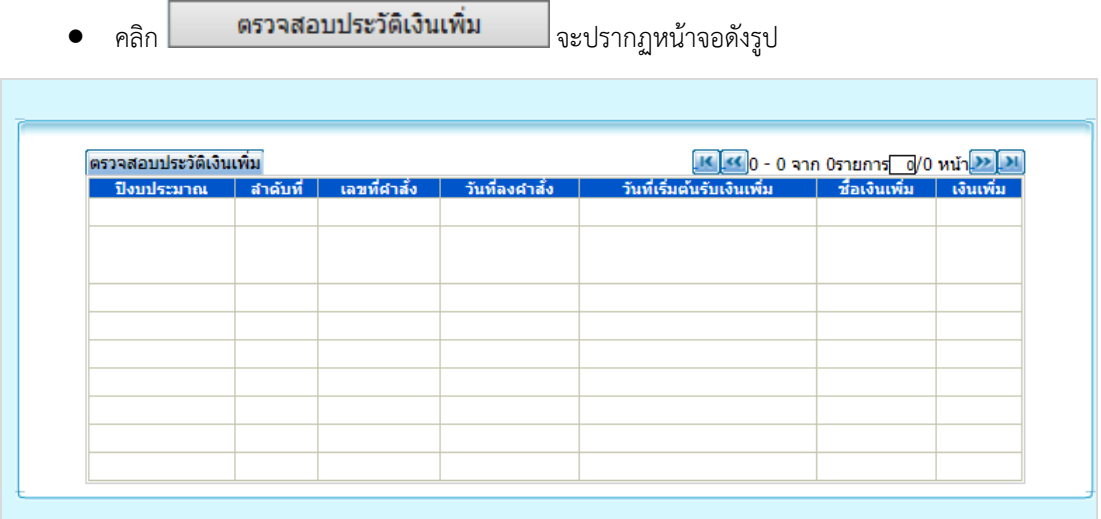

### หมวดข้อมูล กองทุนบำเหน็จบำนาญข้าราชการ

โปรแกรมจะแสดงรายละเอียดข้อมูลกองทุนบำเหน็จบำนาญข้าราชการ จะปรากฏหน้าจอดังรูป

กรณียื่นแบบผ่านระบบ Pensions' Electronic Filing ไม่สามารถแก้ไขข้อมูลได้

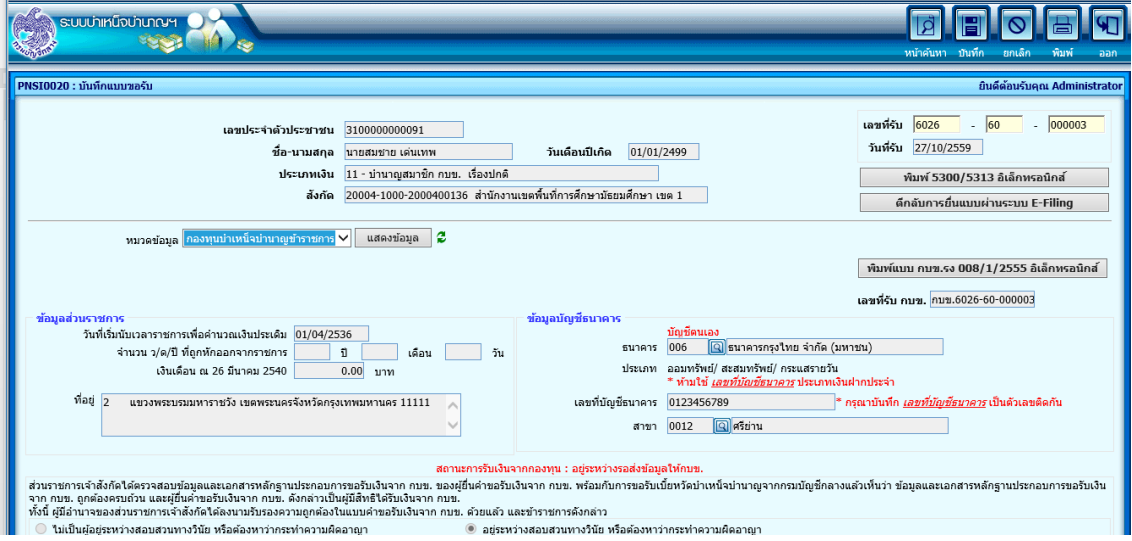

สามารถพิมพ์แบบ กบข. รง 008/1/2555 อิเล็กทรอนิกส์ โดยคลิกปุ่ม

 $\lceil \hat{\mathsf{w}} \rceil$ มพ์แบบ กบข.รง 008/1/2555 อิเล็กหรอนิกส์ $\lceil \frac{\mathsf{w}}{\mathsf{w}} \rceil$ จะแสดงรายงานในรูปแบบ  $\mathsf{pdf}(\mathsf{w})$ 

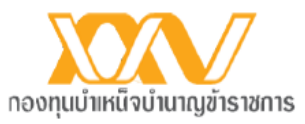

แบบ กบข.รง 008/1/2555 (อิเล็กทรอนิกส์)

1

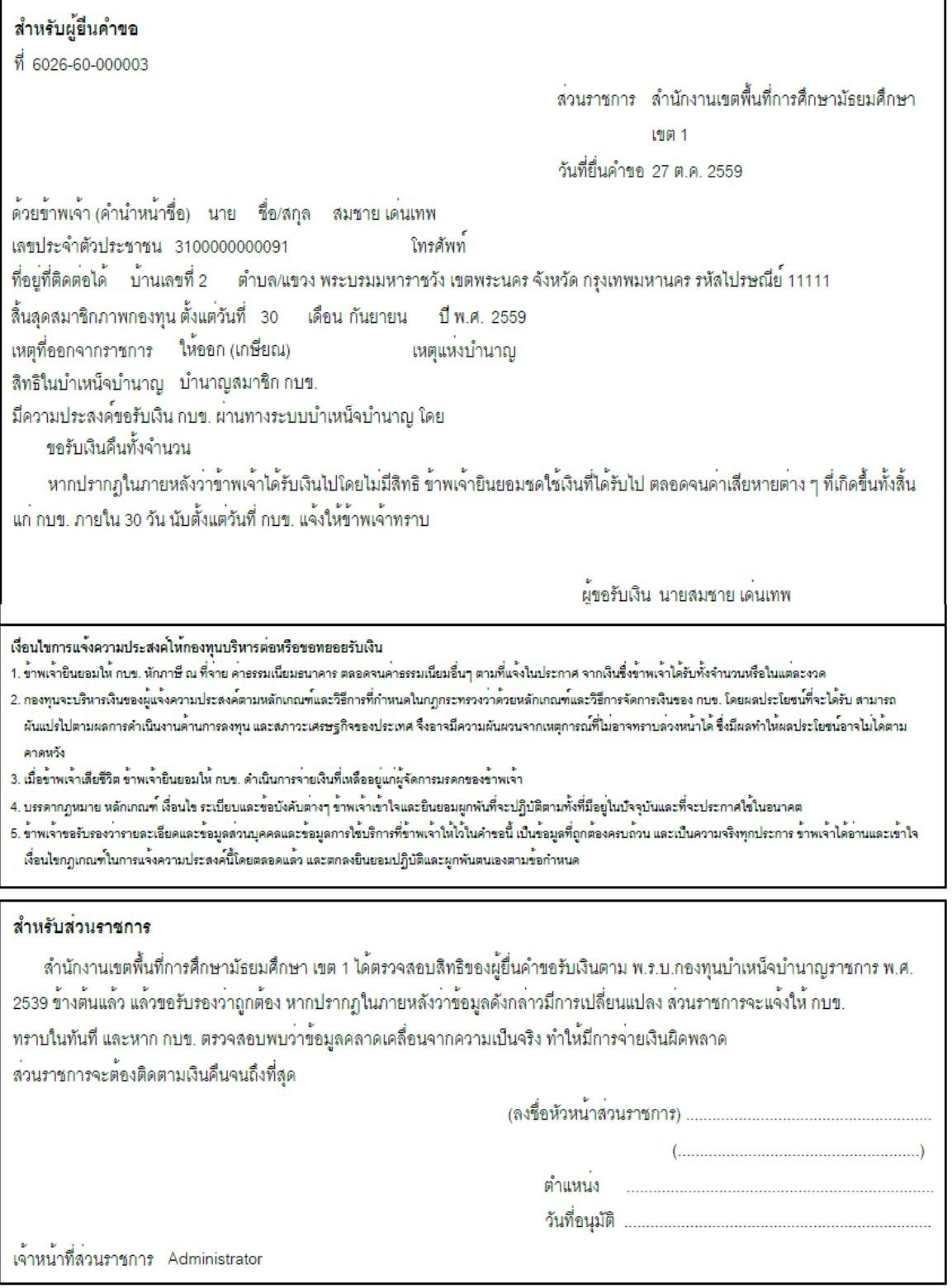

#### **หมวดข้อมูล ค ำนวณเงิน**

โปรแกรมจะแสดงหน้าจอดังรูป

กด คำนวณเงิน เพื่อคำนวณอัตราเงินบำนาญ

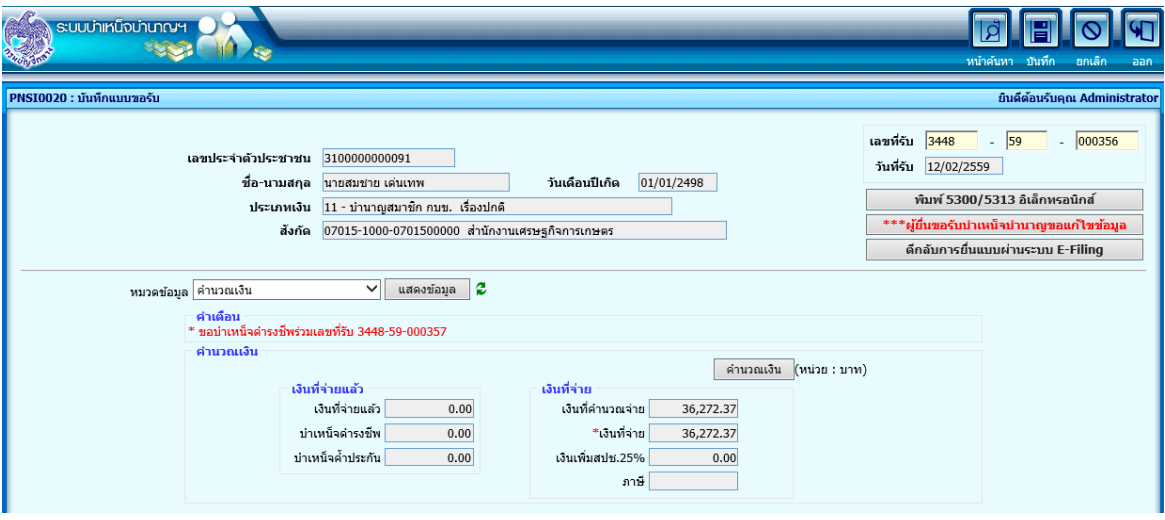

3. สามารถคลิก เพื่อพิมพ์รายงาน รายละเอียดแบบขอรับ ได้ที่หมวดข้อมูลแบบขอรับ จะแสดงข้อมูลใน รูปแบบ pdf ดังรูป

กรณียื่นแบบผ่านระบบ Pensions' Electronic Filing จะแสดงข้อมูลที่ผู้ยื่นขอรับบำนาญขอแก้ไขข้อมูล (ถ้ามี) จากการบันทึกยื่นแบบผ่านระบบ Pensions' Electronic Filing

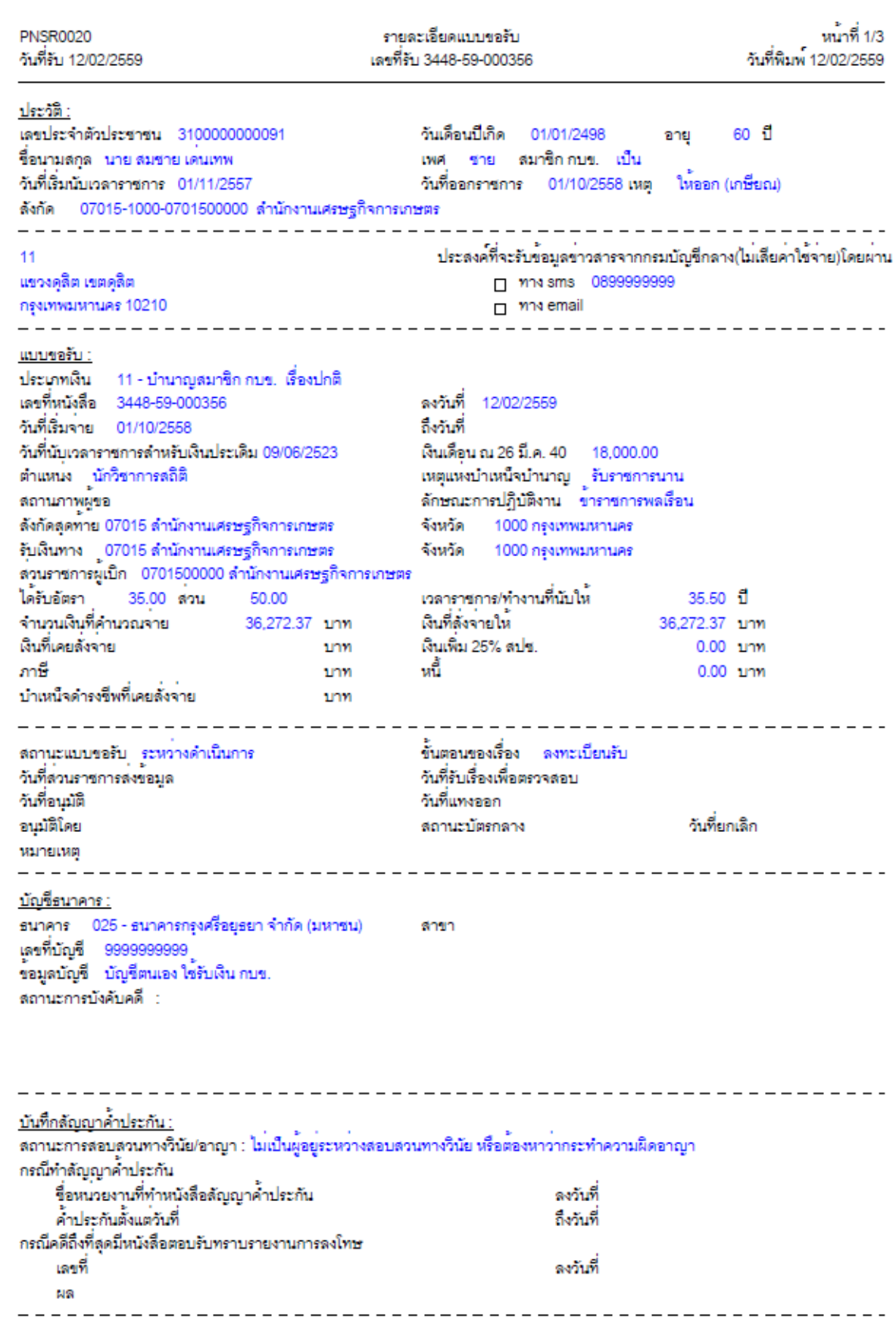

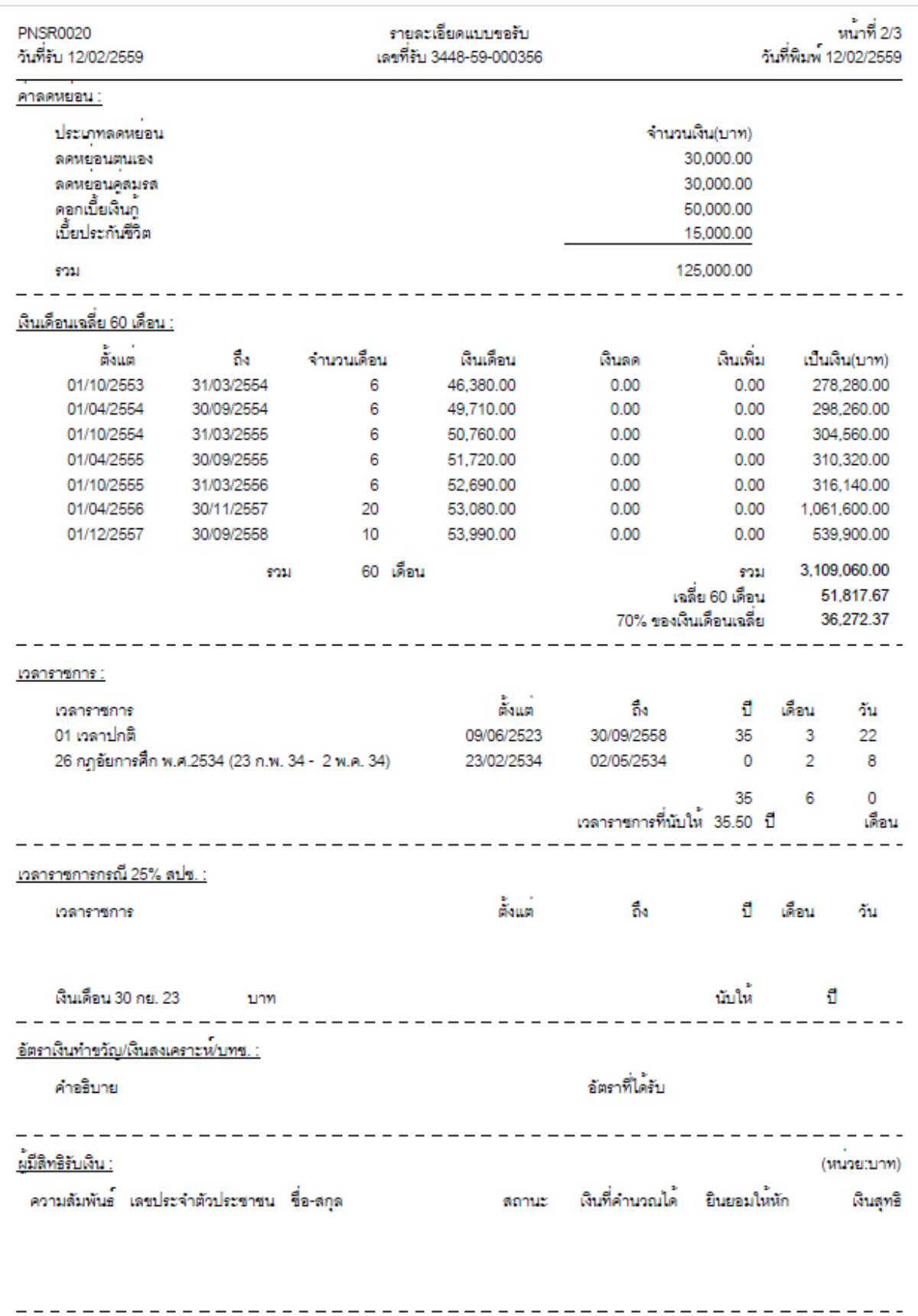

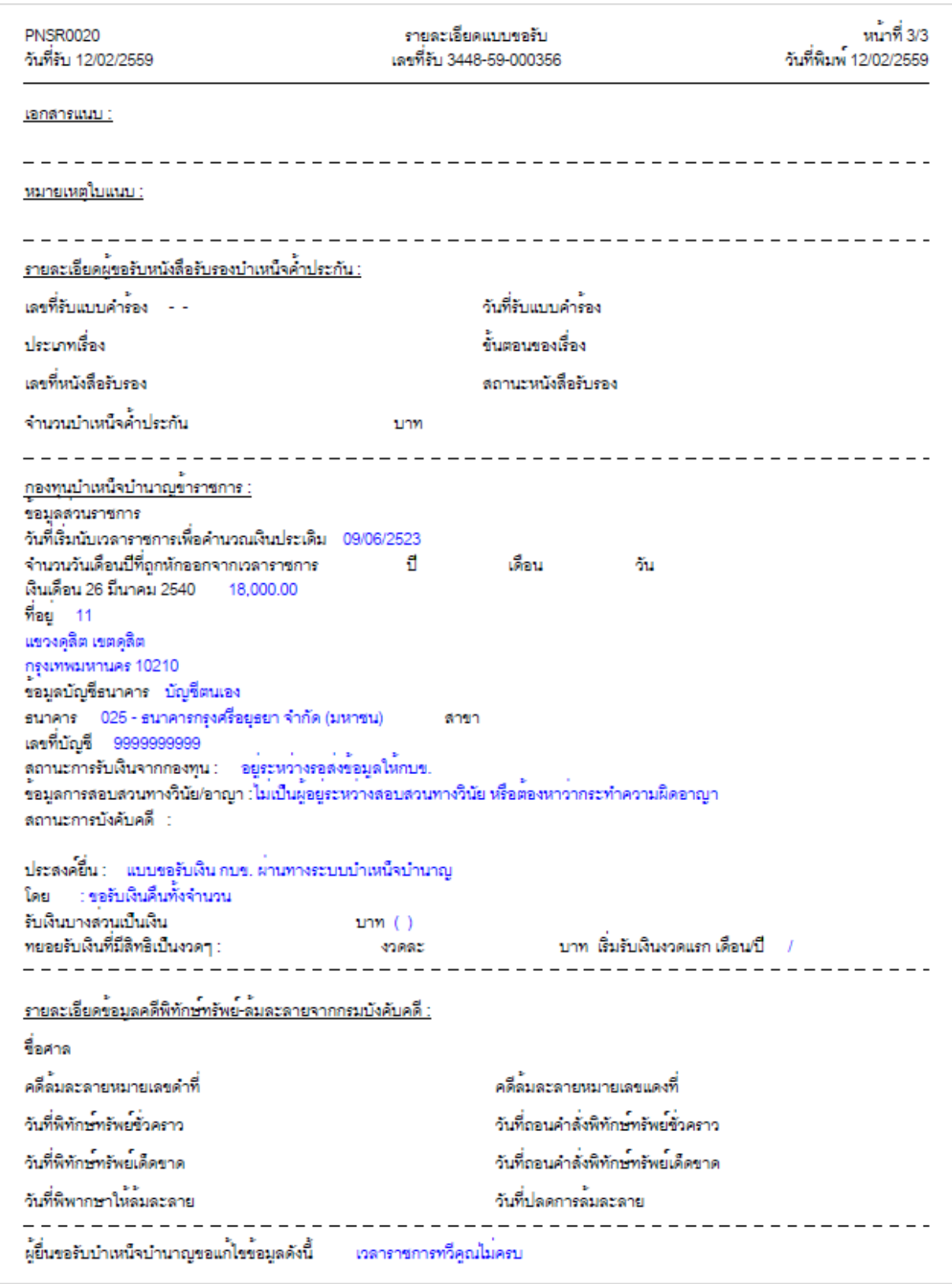

**กำรออกจำกระบบ**

41 คลิกปุ่ม เพื่อออกจากระบบ ี รายงานการยื่นขอรับบำเหน็จบำนาญ ผ่านระบบ Pensions' Electronic Filing / ระบบบำเหน็จบำนาญ

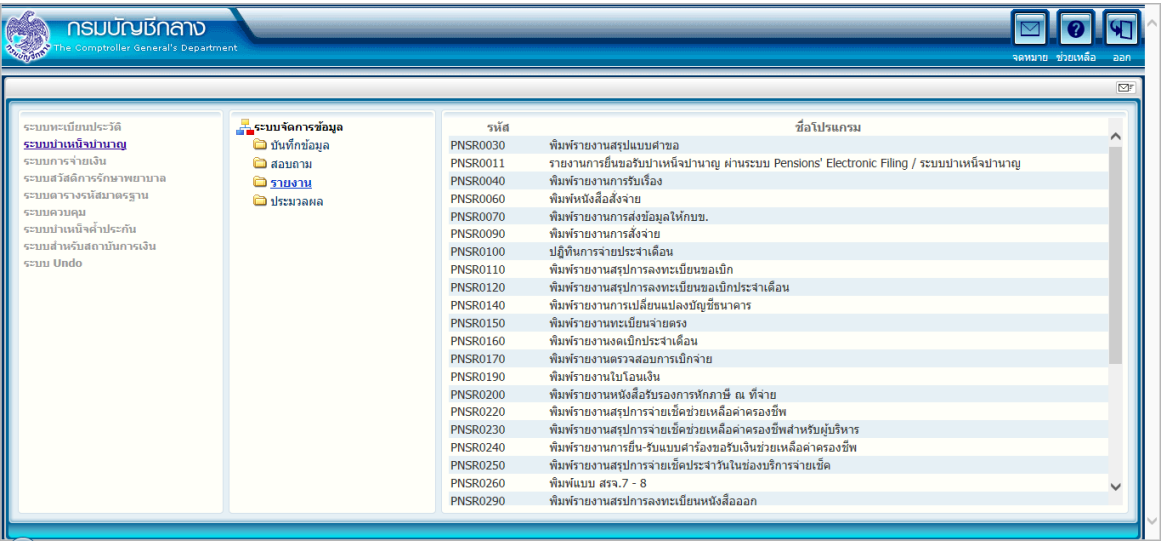

ี สามารถพิมพ์รายงานข้อมูลที่ยื่นผ่านระบบบำเหน็จบำนาญ และ ผ่านระบบ Pensions' Electronic Filing ระบบจะแสดง ส่วนราชการ จังหวัด ส่วนราชการผู้ขอ ให้อัตโนมัติ

หากเลือกพิมพ์ข้อมูลที่ยื่นผ่านระบบบำเหน็จบำนาญ ควรระบุเงื่อนไข เนื่องจากข้อมูลมีจำนวนมาก

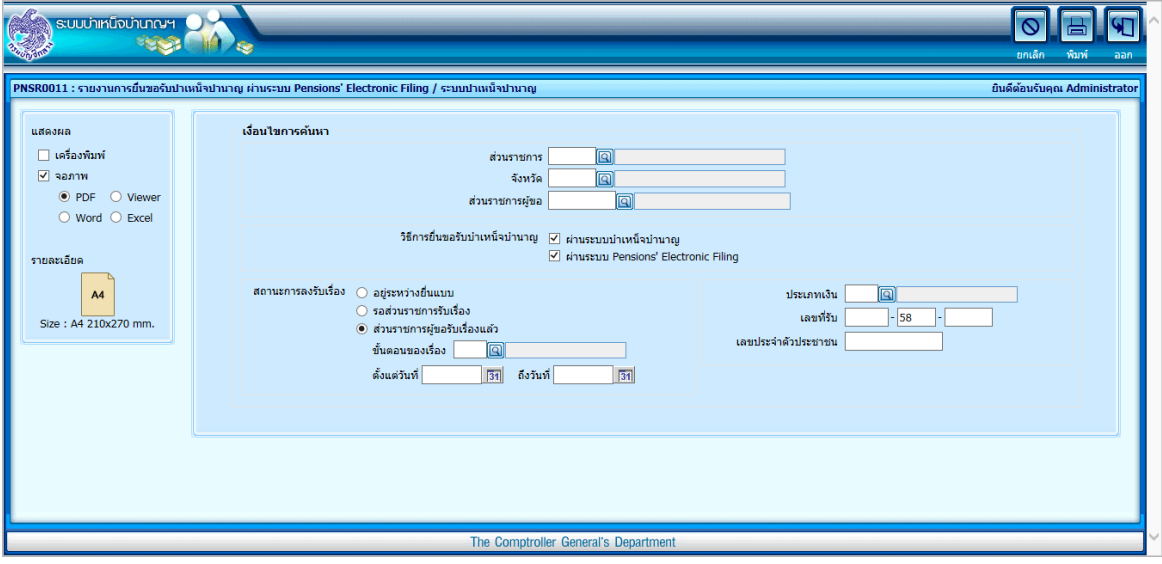

หากต้องการเฉพาะข้อมูลที่ยื่นขอรับบำเหน็จบำนาญ ผ่านระบบ E-Filing ให้ เลือก

☑ ผ่านระบบ Pensions' Electronic Filing

สถานะการลงรับเรื่อง เลือก <mark>© อยู่ระหว่างยื่นแบบ</mark> คือ ข้อมูลผู้ที่ยื่นขอรับบำเหน็จบำนาญผ่านระบบ E-Filing แต่ยังไม่ได้กดปุ่มยื่นแบบ

ระบุ ประเภทเงิน เลขบัตรประชาชน ที่ต้องการสอบถาม (หากไม่ระบุ พิมพ์ทั้งหมด)

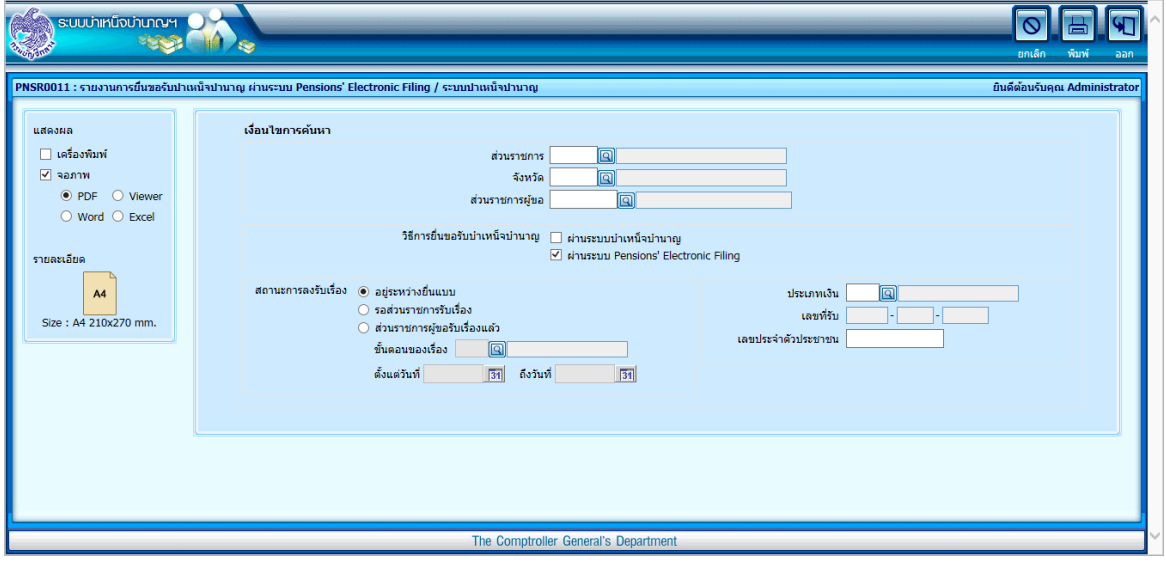

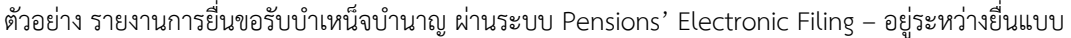

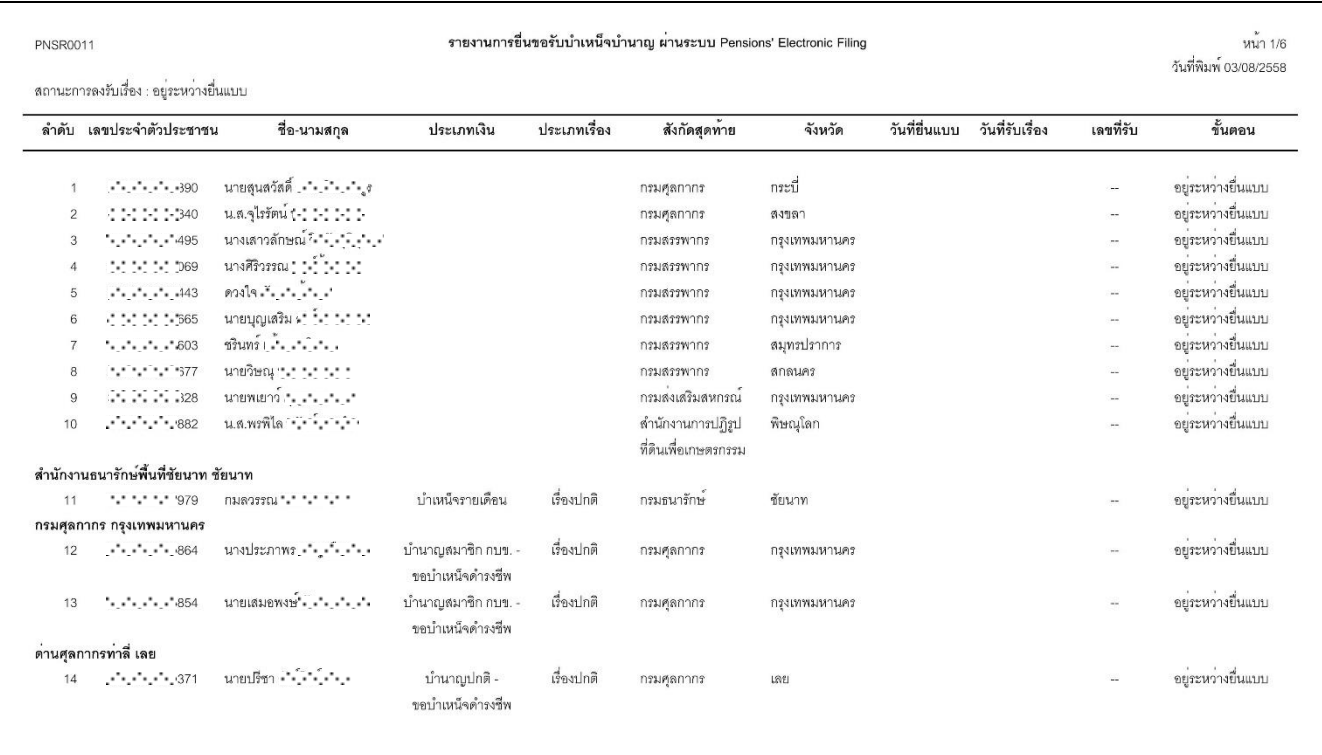

\*\*จากตัวอย่าง 10 รายการแรก ยังไม่ได้ระบุประเภทเงิน

หากต้องการเฉพาะข้อมูลที่ยื่นขอรับบำเหน็จบำนาญ ผ่านระบบ E-Filing ให้ เลือก

☑ ผ่านระบบ Pensions' Electronic Filing

สถานะการลงรับเรื่อง © ร<mark>อส่วนราชการรับเรื่อง</mark> คือ ข้อมูลผู้ที่ยื่นขอรับบำเหน็จบำนาญผ่านระบบ E-Filing และกดปุ่มยื่นแบบแล้ว

ระบุ ประเภทเงิน เลขบัตรประชาชน ที่ต้องการสอบถาม (หากไม่ระบุ พิมพ์ทั้งหมด)

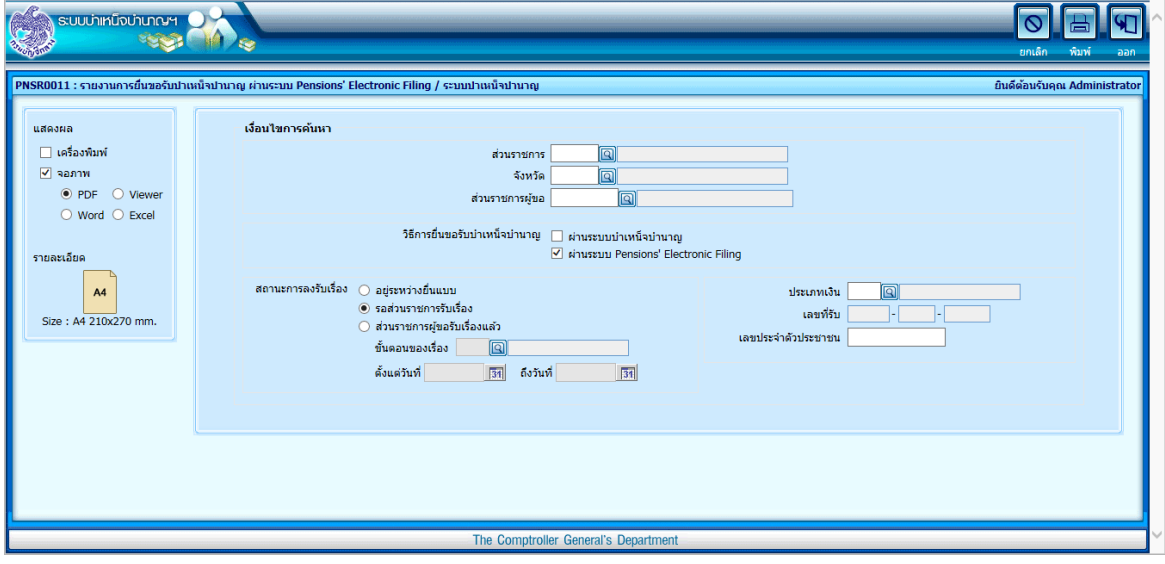

# ตัวอย่าง รายงานการยื่นขอรับบำเหน็จบำนาญ ผ่านระบบ Pensions' Electronic Filing – รอส่วนราชการรับเรื่อง

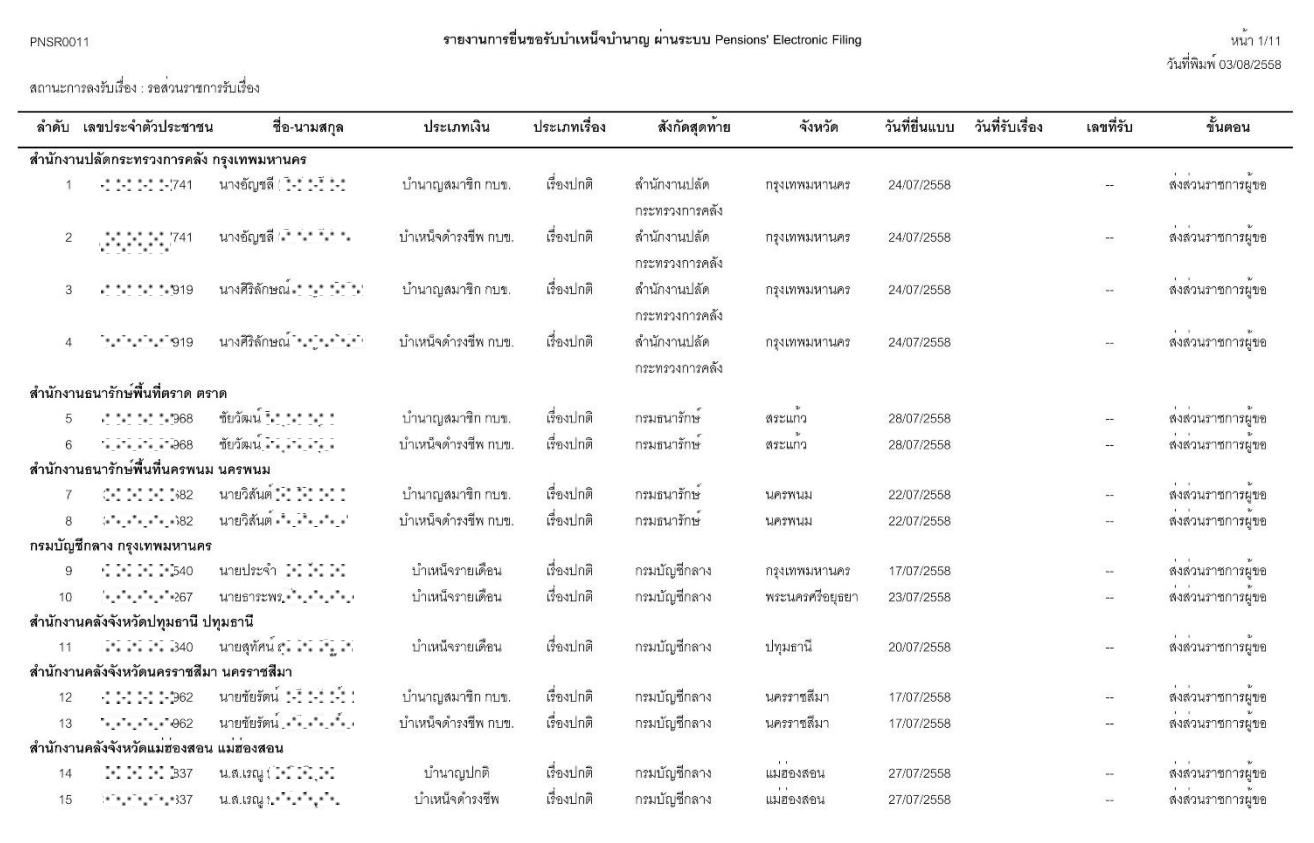

หากต้องการเฉพาะข้อมูลที่ยื่นขอรับบำเหน็จบำนาญ ผ่านระบบ E-Filing ให้ เลือก

☑ ผ่านระบบ Pensions' Electronic Filing

สถานะการลงรับเรื่อง **® ส่วนราชการผู้ขอรับเรื่องแล้ว** คือ ข้อมูลผู้ที่ยื่นขอรับบำเหน็จบำนาญผ่านระบบ E-Filing และ ส่วนราชการรับเรื่องแล้ว

ระบุ ขั้นตอนของเรื่อง ช่วงวันที่ลงรับเรื่อง ประเภทเงิน เลขที่รับ เลขบัตรประชาชน ที่ต้องการสอบถาม (หาก ไม่ระบุ พิมพ์ทั้งหมด)

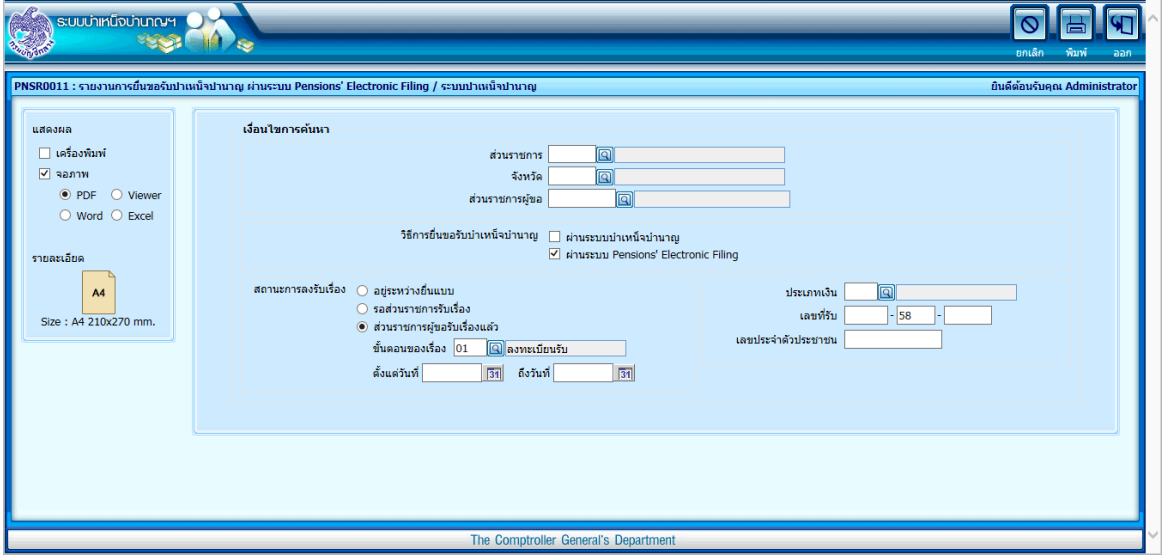

ตัวอย่าง รายงานการยื่นขอรับบำเหน็จบำนาญ ผ่านระบบ Pensions' Electronic Filing – ส่วนราชการผู้ขอรับเรื่องแล้ว ขั้นตอน ลงทะเบียนรับ

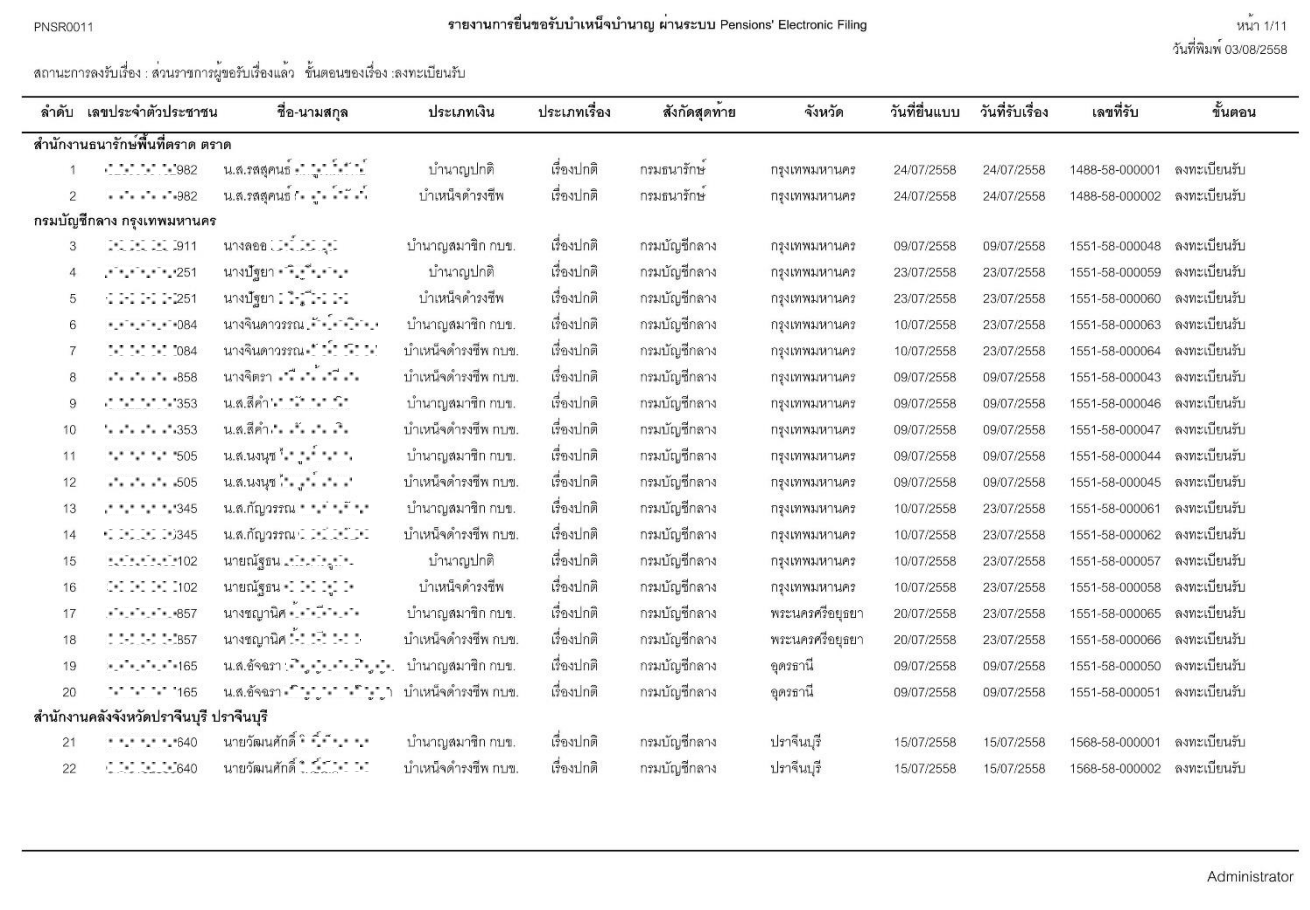